# **586TXD**

# Rev. A+ System Board User's Manual

- S33870612 -

# **Table of Contents**

| Chapter 1: Introduction               | 4  |
|---------------------------------------|----|
| Features and Specifications           | 6  |
| Package Checklist                     | 8  |
| Chapter 2: Hardware Installation      | c  |
| Preparing the Area                    |    |
| Handling the System Board             |    |
| Installing the System Board           |    |
| Board Layout                          |    |
| System Memory                         |    |
| DIMM                                  |    |
| SIMM                                  |    |
| Cache Memory                          |    |
| Processor Installation                |    |
| Jumper Settings for Intel® Processors |    |
| Jumper Settings for AMD Processors    |    |
| Installing Upgrade Processors         |    |
| Installing A Fan/Heatsink             | 24 |
| Jumper Settings for Modem Ring-on     | 25 |
| Factory Testing Jumpers               | 26 |
| Ports and Connectors                  | 27 |
| Serial Ports                          | 27 |
| Parallel Port                         |    |
| Floppy Disk Drive Controller          |    |
| IDE Hard Disk Interface               |    |
| Universal Serial Bus Connectors       |    |
| IrDA Connector                        |    |
| Installing Expansion Cards            | 33 |
| Chapter 3: Software Installation      | 34 |
| Award BIOS CMOS Setup Utility         |    |
| Standard CMOS Setup                   |    |
| BIOS Features Setup                   |    |
| Chipset Features Setup                |    |
| Power Management Setup                |    |
| PNP/PCI Configuration Setup           |    |
| Load Fail-Safe Settings               |    |
| Load Optimal Settings                 |    |

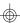

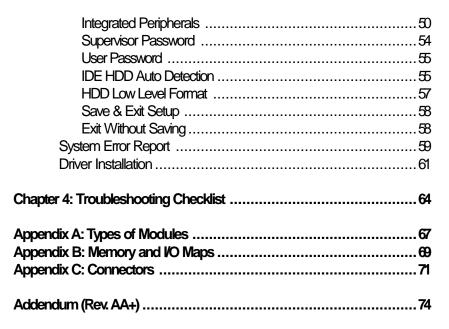

#### Caution:

Danger of explosion if battery incorrectly replaced.

Replace only with the same or equivalent type recommended by the manufacturer.

Dispose of used batteries according to the battery manufacturer's instructions.

# Chapter 1 Introduction

The 586TXD, equipped with a 321-pin Zero Insertion Force (ZIF) CPU socket, is a Pentium® processor-class system board supporting Intel Pentium® processors with MMX<sup>™</sup> technology - 166/200/233MHz, Intel Pentium® processors running at 90MHz, 100MHz, 120MHz, 133MHz, 150MHz, 166MHz and 200MHz frequencies, and future Intel Pentium® OverDrive® processors. The 586TXD also supports AMD® K5<sup>™</sup> PR90/PR100/PR120/PR133/PR166, and AMD® K6/166, K6/200 and K6/233.

The 586TXD system board can support 8MB to 256MB of system memory. It is equipped with two DIMM sockets using x64 EDO, fast page mode or SDRAM, and 4 SIMM sockets using EDO or fast page mode x32 DRAM. This system board also supports 512KB pipeline burst SRAM.

The 586TXD design is based on the Peripheral Component Interconnect (PCI) local bus and Industry Standard Architecture (ISA) standards. It is equipped with 3 dedicated PCI slots, 2 dedicated 16-bit ISA slots and 1 shared PCI/ISA slot.

The 586TXD is equipped with two NS16C550A-compatible serial connectors, an SPP/ECP/EPP parallel connector, a shrouded floppy disk header, and two shrouded PCI IDE headers with bus mastering capabilities that highly reduce CPU use during disk transfer. This system board is also equipped with one PS/2 mouse connector, one PS/2 or AT keyboard port, two USB ports and one IrDA connector for wireless connectivity between your computer and peripheral devices.

The 586TXD system board is a Baby AT form factor board designed to fit into an ATX form factor case. Using an ATX power supply, you can either shut down your computer by pressing the Power button located on the front bezel of your computer or by executing the Shut Down command under the Windows® 95 operating system if you have power management in the BIOS setup correctly enabled. Your system will then enter the "Soft Off" state. With a modem connected to your system, you can power on your system to remotely transmit or access data. An ATX

power supply also provides adequate airflow throughout the chassis to prevent overheating the processor.

With ATX power supply being used, the 586TXD system board can support ACPI Specification, Modern Wake-Up, PC 97 Compliance, and Dual Function Power Button to enhance its performance.

ACPI (Advanced Configuration Power Interface) has energy saving features which enable operating systems to reliably manage and coordinate power planes, PnP (Plug-and-Play) peripherals, and cooling fans. ACPI is the specification of Microsoft®s PC 97 "OnNow" design allowing continual "power on" with reduced energy consumption.

The Modern Wake-Up feature allows the sleeping (Suspend mode) PC to wake-up to respond to incoming calls. The Modern Ring-on feature allows the Soft Power Down (Soft-Off) PC to power on to respond to incoming calls.

PC 97 Compliance defines the adherence to Plug-and-Play compatibility, hardware power management, and 32-bit device drivers for Windows® 95 & Windows® NT specifications. PC 97 makes PCs easier to use through maximum cooperation between the operating system and hardware.

Dual Function Power Button allows two distinct OFF modes. In Sleep mode, a PC powers down but not off. In Soft-Off, a PC shuts down but requires a reboot to "awaken" it.

# **Features and Specifications**

#### **Processor**

- Intel Pentium® processors with MMX™ technology 166/200/ 233MHz
- Intel Pentium<sup>®</sup> 90/100/120/133/150/166/200MHz
- Future Pentium® OverDrive® processors
- AMD® K5™ PR90/PR100/PR120/PR133/PR166
- AMD® K6/166, K6/200, K6/233

#### Chipset

Intel® 82430TX PCIset

#### Cache Memory

 512KB pipeline burst, direct map write-back cache installed on the system board

## System Memory

- 8MB to 256MB memory
- Two 168-pin DIMM sockets using x64 EDO (60/70ns), fast page mode (60/70ns), or SDRAM (10/12/13ns), 3.3V
- Four 72-pin SIMM sockets using EDO or fast page mode x32 DRAM, 60/70ns, 5V

#### BIOS

- Award BIOS, Windows® 95 Plug and Play compatible
- Flash EPROM for easy BIOS upgrades

### **Energy Efficient Design**

- Supports ACPI specification and OS Directed Power Management (ATX power supply only)
- System power management supported
- CPU stopped clock control
- Hardware supports SIMI green mode
- Microsoft®/Intel® APM 1.2 compliant
- Soft Power supported ACPI v1.0a specification (using ATX power supply only)

#### **PCI IDE Interface**

- Ultra DMA/33 supported (Synchronous DMA mode data transfer rate up to 33MB/sec.)
- PIO Mode 3 and Mode 4 Enhanced IDE (data transfer rate up to 16.6MB/sec.)
- Bus mastering reduces CPU utilization during disk transfer
- ATAPI CD-ROM supported

## Integrated I/O

- Ultra I/O controller
- Two NS16C550A-compatible high speed UARTs
- One SPP/ECP/EPP parallel port
- Supports 360KB, 720KB, 1.2MB, 1.44MB, and 2.88MB floppy drives

#### **CPU Socket**

- 321-pin ZIF socket (Intel® Socket 7)
- Equipped with a switching voltage regulator which can support 10A current to the CPU core

#### Connectors

- 2 connectors for external USB (Universal Serial Bus) ports
- 1 connector for IrDA interface
- 2 serial connectors
- 1 parallel port
- 2 IDE connectors
- 1 floppy connector
- 1 PS/2 mouse connector
- 1 PS/2 or AT keyboard port
- 1 20-pin ATX power supply connector
- 1 12-pin standard AT power supply connector

#### **Expansion Slots**

- 3 dedicated PCI slots
- 2 dedicated 16-bit ISA slots
- 1 shared PCI/ISA slot

#### **PCB**

- 4 layers, Baby AT form factor
- 25cm (9.84") x 22cm (8.66")

# Package Checklist

The 586TXD package contains the following items:

- The 586TXD system board
- The 586TXD user's manual
- Serial, mouse and printer port cables

## Option 1:

- One card-edge bracket with a 9-pin and 25-pin serial port cables
- One card-edge bracket with a 25-pin printer port cable and a PS/2 mouse port cable

## Option 2:

- One card-edge bracket with two 9-pin serial port cables and a PS/2 mouse port cable
- One 25-pin printer port cable for chassis mounting
- One 40-pin IDE hard disk cable
- One 34-pin floppy disk drive cable
- One IDE driver diskette
- Five spare jumpers
- One card-edge bracket with two USB ports (optional)

If any of these items are missing or damaged, please contact your dealer or sales representative for assistance.

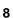

# Chapter 2 Hardware Installation

This chapter summarizes the steps to install the 586TXD system board into your system unit. It also includes a description of the area in which you must work and directions for memory installation. Before installing the system board, obtain the memory you plan to install. Refer to the System Memory section for the number and type of memory modules needed for the amount of memory you require.

# Preparing the Area

Before unpacking the system board, make sure the location you have selected is relatively free of dust and static electricity. Excessive exposure to dust, static electricity, direct sunlight, excessive humidity, extreme cold, and water can damage the operational capabilities of your system board. Avoid placing the unit on surfaces such as carpeted floors. These areas also attract static electricity which can damage some circuits on your system board.

Make sure the power source has a properly grounded, three-pronged socket. It is essential that the power connection be properly grounded for correct functioning of your system board. For further protection, we recommend that you use a surge suppressor. This will protect the system board from damage that may result from a power surge on the electrical line.

Move items that generate magnetic fields away from your system board since magnetic fields can also damage your system board. Once you have selected the ideal location, unpack the 586TXD system board carefully.

# Handling the System Board

It is quite easy to inadvertently damage your system board even before installing it in your system unit. Static electrical discharge can damage computer components without causing any signs of physical damage. You must take extra care in handling the system board to ensure against electrostatic build-up.

# Static Electricity Precautions

- 1. To prevent electrostatic build-up, leave the board in its anti-static bag until you are ready to install it.
- 2 Wear an antistatic wrist strap.
- 3. Do all preparation work on a static-free surface with the system board components facing up.
- 4. Hold the system board by its edges only. Be careful not to touch any of the components, contacts or connections, especially gold contacts, on the board.
- Avoid touching the pins or contacts on all modules and connectors.
   Hold modules and connectors by their ends.

### Warning:

Electrostatic discharge (ESD) can damage your processor, disk drives, add-in boards, and other components. Perform the upgrade instruction procedures described at an ESD station only. If such a station is not available, you can provide some ESD protection by wearing an antistatic wrist strap and attaching it to a metal part of the system chassis. If a wrist strap is unavailable, establish and maintain contact with the system chassis throughout any procedures requiring ESD protection.

# Installing the System Board

If you are installing the 586TXD system board, the following outlines the basic installation steps. Before installing the system board into your system unit, you should prepare the tools you will need.

#### You will need:

- One medium size, flat-bladed screwdriver
- One medium Phillips screwdriver
- One needle-nosed pliers
- One small nutdriver
- Unlock your system unit. Turn off the power and disconnect all power cords and cables.

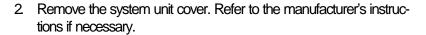

- 3. Detach all connectors from the old system board and remove expansion cards seated in any expansion slots.
- 4. Loosen the screws holding the original system board and remove the board from the system. Save the screws.
- Remove the 586TXD from its original packing box. Be careful to avoid touching all connectors and pins on the board. Please refer to the handling instructions on pages 9-10 for proper handling techniques.
- Insert the memory modules into the memory banks on the 586TXD.
   The quantity and location of the memory modules depends on the memory configuration and type of modules you intend to use.
- 7. Install the CPU. Be sure pin 1 of the CPU is aligned with pin 1 of the socket.
- 8. Set the corresponding jumpers.
- 9. Install the prepared 586TXD system board into the case and replace the screws.
- 10. Reinstall all cards and connectors and replace the system unit cover. Reconnect all power cords and cables.

Use only the ATX (CN8) or AT (JP27) power connector, not both. If you are using an ATX power supply, install the 20-pin ATX power cable connector into location CN8 on the system board. The 20-pin connector can be inserted into CN8 only if pin 1 of the connector is aligned with pin 1 of CN8.

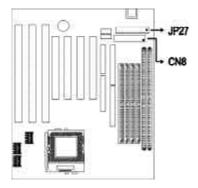

# **Board Layout**

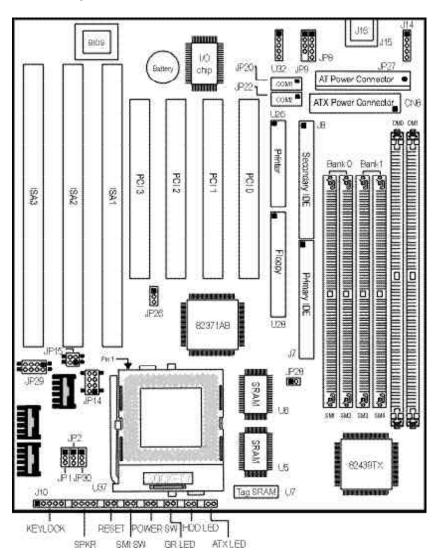

■ square denotes pin 1

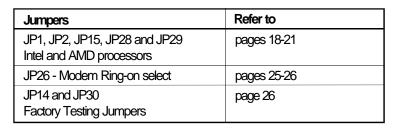

| Sockets                    | Refer to    |
|----------------------------|-------------|
| DM0 and DM1 - DIMM sockets | pages 14-15 |
| SM1 to SM4 - SIMM sockets  | pages 15-17 |
| U1 - ZIF socket            | pages 22-24 |

| Expansion slots                         | Refer to |
|-----------------------------------------|----------|
| PCI Slots 0, 1, 2, 3 - 32-bit PCI slots | page 33  |
| ISA Slots 1, 2, 3, 4 - 16-bit ISA slots | page 33  |

| Connectors - refer to pages 71-73 |                                  |  |  |
|-----------------------------------|----------------------------------|--|--|
| JP8 - USB 1 connector             | J7 - Primary IDE HDD connector   |  |  |
| JP9 - USB 2 connector             | J8 - Secondary IDE HDD connector |  |  |
| JP20 - COM 1 serial port          | J14 - PS/2 mouse port            |  |  |
| JP22 - COM 2 serial port          | J15 - AT keyboard port           |  |  |
| JP27 - AT power connector         | J16 - PS/2 keyboard port         |  |  |
| CNB - ATX power connector         | J10 - Keylock connector          |  |  |
| U26 - Parallel printer port       | Speaker connector                |  |  |
| U28 - Floppy disk drive connector | Reset switch connector           |  |  |
| U32 - IrDA connector              | SMI switch connector             |  |  |
|                                   | Power switch connector           |  |  |
|                                   | Green LED connector              |  |  |
|                                   | HDD LED connector                |  |  |
|                                   | ATX LED connector                |  |  |

# **System Memory**

The 586TXD system board supports two kinds of memory modules: DIMM and SIMM. DIMM, which uses SDRAM, performs better than SIMM, which uses DRAM. Refer to page 12 for the locations of the DIM and SIM sockets.

### Important:

DIM and SIM modules cannot exist on the 586TXD system board at the same time. Use either SIMM or DIMM only, and not both.

## DIMM

The two 168-pin DIMM (Dual In-line Memory Module) sockets use x64 EDO, FPM and SDRAM. The 586TXD system board can support 8MB to 64MB memory using 1MBx64, 2MBx64 or 4MBx64 DIMM. The table below shows the supported DIM modules and their corresponding memory sizes.

| DIMMs  | Memory Size |  |  |
|--------|-------------|--|--|
| 1MBx64 | 8MB         |  |  |
| 2MBx64 | 16MB        |  |  |
| 4MBx64 | 32MB        |  |  |

The table below summarizes the DIMM sockets and modules needed for the corresponding memory sizes.

| Memory Size | DIM 0  | DIM 1  |
|-------------|--------|--------|
| 8MB         | 1MBx64 | none   |
| 8MB         | none   | 1MBx64 |
| 16MB        | 2MBx64 | none   |
| 16MB        | none   | 2MBx64 |
| 16MB        | 1MBx64 | 1MBx64 |
| 24MB        | 1MBx64 | 2MBx64 |
| 24MB        | 2MBx64 | 1MBx64 |
| 32MB        | 4MBx64 | none   |

| Memory Size | DIM 0  | DIM 1  |
|-------------|--------|--------|
| 32MB        | none   | 4MBx64 |
| 32MB        | 2MBx64 | 2MBx64 |
| 40MB        | 1MBx64 | 4MBx64 |
| 40MB        | 4MBx64 | 1MBx64 |
| 48MB        | 2MBx64 | 4MBx64 |
| 48MB        | 4MBx64 | 2MBx64 |
| 64MB        | 4MBx64 | 4MBx64 |

# Installing the DIM Module

A DIM module simply snaps into a socket on the system board. Pin 1 of the DIM module must correspond with pin 1 of the socket.

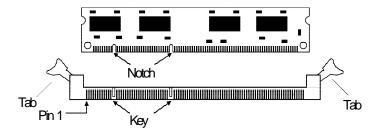

- 1. Pull the "tabs" which are at the ends of the socket to the side.
- 2 Position the DIMM above the socket with the "notches" in the module aligned with the "keys" on the socket.
- 3. Seat the module vertically into the socket. Make sure it is completely seated. The tabs will hold the DIMM in place.

#### SIMM

The SIMM (Single In-line Memory Module) sockets are divided into two banks on the system board, Bank 0 and Bank 1. Each bank consists of 2 SIMM sockets.

You will need either 2 or 4 pieces of SIM modules, depending on the amount of memory you intend to install. The system board will not work if you install 1 or 3 pieces. Make sure you insert the same type of SIMMs in one bank. You can install SIMMs in either of the banks, Bank 0 or Bank 1, but you must populate one bank first before going to the next bank.

The 586TXD system board can support 8MB to 256MB of memory using 1MBx32, 2MBx32, 4MBx32, 8MBx32, or 16MBx32 72-pin SIMMs. The table on the next page shows the supported SIM modules and their corresponding memory sizes.

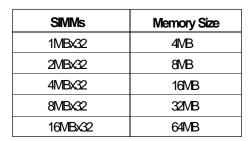

The table below summarizes the bank locations and modules needed for the corresponding memory sizes.

|             | Bank0       |        | Ba     | nk1    |
|-------------|-------------|--------|--------|--------|
| Memory Size | SIMM1 SIMM2 |        | SIMM3  | SIMM4  |
| 8MB         | 1MBx32      | 1MBx32 | _      | _      |
| 8MB         | _           | _      | 1MBx32 | 1MBx32 |
| 16MB        | 2MBx32      | 2MBx32 | _      |        |
| 16MB        | _           | _      | 2MBx32 | 2MBx32 |
| 16MB        | 1MBx32      | 1MBx32 | 1MBx32 | 1MBx32 |
| 24MB        | 1MBx32      | 1MBx32 | 2MBx32 | 2MBx32 |
| 24MB        | 2MBx32      | 2MBx32 | 1MBx32 | 1MBx32 |
| 32MB        | 4MBx32      | 4MBx32 | _      | _      |
| 32MB        | _           | _      | 4MBx32 | 4MBx32 |
| 32MB        | 2MBx32      | 2MBx32 | 2MBx32 | 2MBx32 |
| 40MB        | 1MBx32      | 1MBx32 | 4MBx32 | 4MBx32 |
| 40MB        | 4MBx32      | 4MBx32 | 1MBx32 | 1MBx32 |
| 48MB        | 2MBx32      | 2MBx32 | 4MBx32 | 4MBx32 |
| 48MB        | 4MBx32      | 4MBx32 | 2MBx32 | 2MBx32 |
| 64MB        | 8MBx32      | 8MBx32 | _      | _      |
| 64MB        | _           | _      | 8MBx32 | 8MBx32 |
| 64MB        | 4MBx32      | 4MBx32 | 4MBx32 | 4MBx32 |
| 72MB        | 1MBx32      | 1MBx32 | 8MBx32 | 8MBx32 |
| 72MB        | 8MBx32      | 8MBx32 | 1MBx32 | 1MBx32 |
| 80MB        | 2MBx32      | 2MBx32 | 8MBx32 | 8MBx32 |
| 80MB        | 8MBx32      | 8MBx32 | 2MBx32 | 2MBx32 |

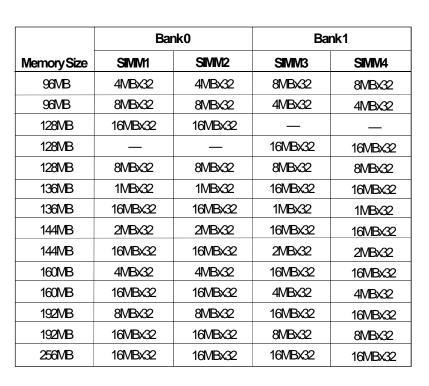

# Installing a SIM Module

A SIM module simply snaps into a socket on the system board. Pin 1 of the SIM module must correspond with Pin 1 of the socket.

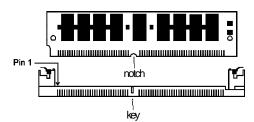

- 1. Position the SIMM above the socket with the "notch" in the module aligned with the "key" on the socket.
- 2 Seat the module at a 45° angle into the bank. Make sure it is completely seated. Tilt the module upright until it locks in place in the socket.

# **Cache Memory**

The 586TXD system board can support 512KB pipeline burst, direct map write-back cache SRAM. Your system board comes with a 512KB cache, which is the maximum cache memory supported by the system board, mounted at locations U5 and U6. One SRAM is mounted on location U7 for tag SRAM to store the cacheable addresses.

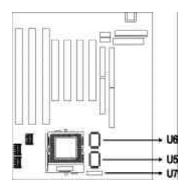

# **Processor Installation**

The 586TXD allows for easy installation of processors. Make sure all jumpers are set correctly before applying power or you may damage the processor or system board. Use a needle-nosed plier to move the jumpers if necessary.

Jumper JP28 is used to set the external system bus clock of your processor. Refer to the following pages for the external system bus clock that corresponds to your processor and set this jumper accordingly. The clock generator will determine the external bus clock that must be sent to the processor through this setting.

Jumper JP1 and JP2 are used to set the frequency ratio of your processor. Refer to the following pages for the frequency ratio that corresponds to your processor and set these jumpers accordingly.

After setting these jumpers, an Intel processor will multiply the external bus clock by the frequency ratio to become the internal clock speed. Internal clock speed is the commonly used speed of Intel processors in the market and is the actual operating clock of the processor (external bus clock x frequency ratio = internal clock speed).

AMD processors use the PR-rating system which is the overall processor performance rating.

Jumpers JP15 and JP29 are used to set the voltage of your processor. Make sure these jumpers are set correctly, otherwise your system will hang.

The table below shows the External System Bus Clock of the processors supported by the system board and their corresponding PCI Clock and ISA Bus Clock.

| External System Bus Clock | PCI CIk | ISA Bus Clk |
|---------------------------|---------|-------------|
| 60MHz                     | 30MHz   | 7.5MHz      |
| 66MHz                     | 33MHz   | 8.25MHz     |

# Jumper Settings for Intel<sup>a</sup> Processors

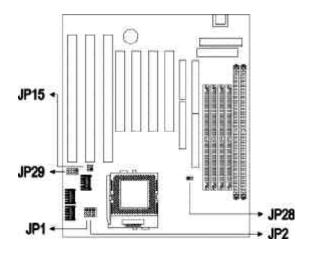

| Intel® Processors                        | Ext. System<br>Bus Clk | JP28    |
|------------------------------------------|------------------------|---------|
| 90/120/150MHz                            | 60MHz                  | 1-2 On  |
| 100/133/166/200MHz<br>MMX-166/200/233MHz | 66MHz*                 | 1-2 Off |

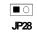

<sup>\*</sup> Default

| Intel® Processors     | Freq. Ratio | JP1    | JP2    |
|-----------------------|-------------|--------|--------|
| 90/100MHz/MMX-233MHz  | 1.5x*       | 1-20n  | 1-2 On |
| 120/133MHz            | 2x          | 2-3 On | 1-2 On |
| 150/166MHz/MMX-166MHz | 2.5x        | 2-3 On | 2-3 On |
| 200MHz/MMX-200MHz     | 3x          | 1-20n  | 2-3 On |

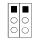

JP1 JF

<sup>\*</sup> Default

|              | JP29        |            |             | JP15        |            |             |
|--------------|-------------|------------|-------------|-------------|------------|-------------|
| CPU Voltages | Pins<br>7-8 | Pins<br>56 | Pins<br>3-4 | Pins<br>1-2 | Pins<br>34 | Pins<br>1-2 |
| 2.8V         | <b>O</b> n  | Off        | Off         | Off         | On         | Off         |
| 2.9V         | <b>O</b> n  | Off        | Off         | <b>O</b> n  | <b>O</b> n | Off         |
| 3.2V         | <b>C</b> n  | On         | Off         | Off         | On         | Off         |
| 3.3V         | <b>C</b> n  | On         | Off         | On          | On         | Off         |
| 3.5V*        | <b>C</b> n  | On         | On          | On          | On         | Off         |

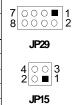

<sup>\*</sup> Default

# Jumper Settings for AMD Processors

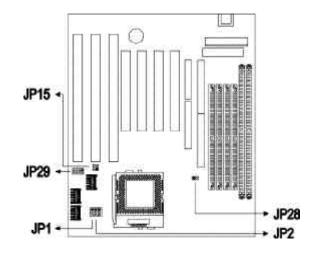

| PR-Rating              | Ext. System Bus Clk | JP28    |
|------------------------|---------------------|---------|
| K5 PR90/PR120          | 60MHz               | 1-2 On  |
| K5 PR100/PR133/PR166   | 66MHz               | 1-2 Off |
| K6/166, K6/200, K6/233 | 66MHz               | 1-2 Off |

| JP28 |  |
|------|--|

| PR-Rating                     | Freq. Ratio | JP1    | JP2    |
|-------------------------------|-------------|--------|--------|
| K5 PR90/PR100/<br>PR120/PR133 | 1.5x        | 1-2 On | 1-2 On |
| K5 PR166<br>K6/166            | 2.5x        | 2-3 On | 2-3 On |
| K6/200                        | 3x          | 1-2 On | 2-3 On |
| K6/233                        | 3.5x        | 1-2 On | 1-2 On |

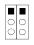

JP1 JP2

|                 |             | JP         | JP15        |             |             |             |
|-----------------|-------------|------------|-------------|-------------|-------------|-------------|
| CPU Voltages    | Pins<br>7-8 | Pins<br>56 | Pins<br>3-4 | Pins<br>1-2 | Pins<br>3-4 | Pins<br>1-2 |
| 2.8V            | On          | Off        | Off         | Off         | <b>C</b> n  | Off         |
| 2.9V            | On          | Off        | Off         | <b>C</b> n  | <b>C</b> n  | Off         |
| 3.2V            | On          | ٥          | Off         | Off         | <b>C</b> n  | Off         |
| 3.3V            | On          | ð          | Off         | On          | <b>C</b> n  | Off         |
| 3.5V*           | On          | On .       | <b>O</b> n  | <b>C</b> h  | <b>C</b> h  | Off         |
| 3.5V* * Default | On          | Oi .       | On          | Ch          | On          | Of          |

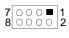

JP29

4 ○ ○ 3 2 ○ ■ 1 **JP15** 

## Installing Upgrade Processors

The 586TXD is equipped with a 321-pin Zero Insertion Force (ZIF) socket at location U37 of the system board. This socket is designed for easy removal of an old processor and easy insertion of an upgrade processor. The ZIF socket allows you to carefully place the new processor into its position. If you need to apply excessive force to insert the processor, you are not installing the processor correctly.

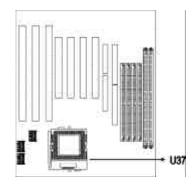

#### Warning:

Open the socket only if you are actually installing a processor. The warranty on the original processor will be voided if the S/N seal is broken. Before proceeding with the upgrade, take note of the following. The microprocessor and heatsink may be hot if the system has been running. To avoid the possibility of a burn, power the system off and let the processor and heatsink cool for 20 minutes.

The 321-pin ZIF socket consists of five rows of pin holes on each side. To prevent improper processor installation, the ZIF socket has a Plug/Keying mechanism. Several holes in the socket are plugged so that the processor will go in only one way. If you cannot easily insert the processor, verify that pin 1 of the processor is aligned with pin 1 of the socket.

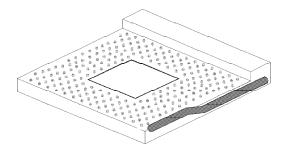

Zero Insertion Force (ZIF) Socket

22

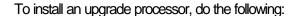

1. Make sure the handle on the side of the ZIF socket is up. To raise the handle, push it down, slightly pull it out to the side, then raise it as far as it will go. It may be necessary to initially apply a small amount of sideways force to free the handle from its retaining "tab". Once clear of the "tab", the handle will open relatively easily. The top plate will slide back. Do not use screwdrivers or other tools to open the socket, or you may damage the system or socket.

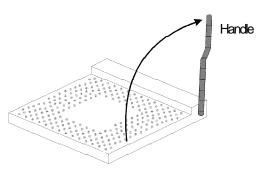

Lifting the Handle

2 Once the lever is completely up, remove the old processor carefully by lifting it straight out of the socket. You are now ready to insert the new processor.

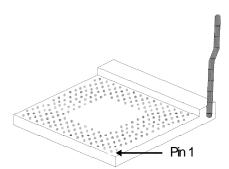

Position the CPU above the ZIF socket. Make sure pin 1 of the processor is aligned with pin 1 of the socket. Lower the chip until the pins are inserted properly in their corresponding holes. Remember that very little force is needed to install the processor. If the processor is not easily inserted, verify whether or not pin 1 of the processor is aligned with pin 1 of the socket. Applying too much pressure can damage the processor or the socket.

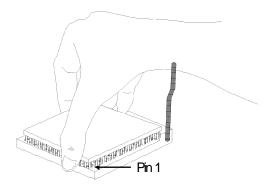

Positioning the CPU Above the ZIF Socket

4. Push the handle down until the handle locks into place. The top plate will slide forward. You will feel some resistance as pressure starts to secure the processor in the socket. This is normal and will not damage the processor. However, if the handle is not completely closed, damage to the processor and/or system board may result.

## Installing A Fan/Heatsink

You must choose a fan/heatsink suitable for the processor installed on your system board. Position the fan/heatsink on the processor such that the air from the side of the fan/heatsink will flow across the heat regulators on the system board. See the figure below.

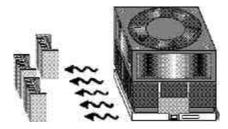

## Clearance Requirements

Your processor comes with a heatsink mounted on top. To maintain proper airflow once the upgrade is installed on the system board, the processor and heatsink require certain space clearances. The clearance above the processor's fan/heatsink must be at least 0.4 inches. The clearance on at least 3 of 4 sides of the processor and heatsink must be at least 0.2 inches. All cables (for floppy drive, hard drive, CD-ROM, etc.) must be routed clear of the processor and its airspace.

#### Fan Exhaust

The processor must be kept cool by using a fan with heatsink. The temperature of the air entering the fan/heatsink cannot exceed 45°C (113°F). The ambient or room temperature must be below 37°C (99°F).

# **Jumper Settings for Modern Ring-on**

### Jumper JP26

Modern Ring-on Select

The 586TXD system board supports Modern Ring-on feature which allows the Soft Power Down (Soft-Off) PC to power on to respond to incoming calls. With a modern installed, you can remotely transmit or access data without physically going to your system. To "power on" your system, follow the steps on the next page.

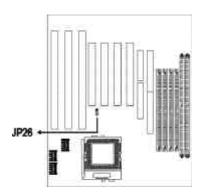

- Enable this function by setting JP26 according to the COM port where your modem is connected.
- 2 If your ATX power supply has an On/Off switch, set this to On so that even when you have shut down ("soft power off") your system, it will always remain in "standby" mode. You can shut down your computer by executing the Shut Down command under Windows® 95.
- Enable Power Management. This will allow your system to enter Suspend mode after you have finished accessing data. Refer to the Power Management Setup section for more information.

## Important:

Before connecting your modem to COM 1 or COM 2, you must first turn on the power of your modem. This is to protect your ATX power supply against harmful interference.

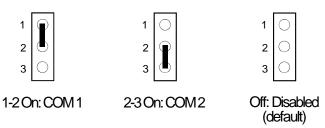

# **Factory Testing Jumpers**

The jumpers below are for factory testing only and should always be set to their default configuration. Reconfiguring these jumpers will cause problems with your system board.

**JP14:** 5-6 On, 7-8 On **JP30:** All Off

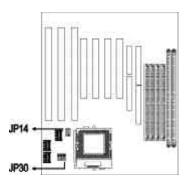

# **Ports and Connectors**

The 586TXD system board is equipped with two serial connectors (JP20 & JP22), one parallel printer connectors (U26), one shrouded floppy disk header (U28), two shrouded IDE hard disk headers (J7 & J8), two connectors for external USB ports (JP8 & JP9), and one IrDA connector (U32).

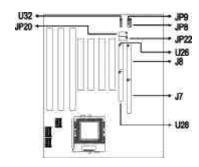

## **Serial Connectors**

The 586TXD is equipped with two serial connectors at locations JP20 (COM 1) and JP22 (COM 2) of the system board. These serial connectors are RS-232C asynchronous communication connectors with 16C550A-compatible UARTs that can be used with modems, serial printers, remote display terminals, and other serial devices.

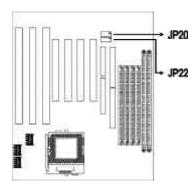

#### **Parallel Connector**

The 586TXD system board has a standard printer connector (U26) for interfacing your PC to a parallel printer. It supports SPP, ECP and EPP modes. You can set the connector's mode in the Integrated Peripherals setup of the Award BIOS (Refer to Chapter 3).

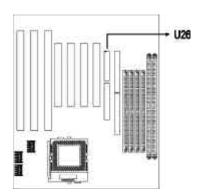

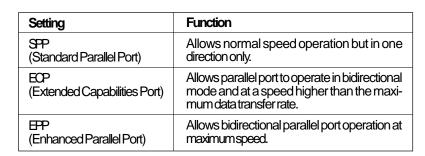

The parallel connector on your system board can be set to any of the following system I/O addresses:

| I/O Address | 3BC-3BE Hex           |
|-------------|-----------------------|
|             | 378-37A Hex (default) |
|             | 278-27A Hex           |

# Floppy Disk Drive Controller

The 586TXD system board is equipped with a shrouded floppy disk header that supports two standard floppy disk drives. You can install any 360KB, 720KB, 1.2MB, 1.44MB, or 2.88MB floppy disk drives. To prevent improper floppy cable installation, the shrouded floppy disk header has a keying mechanism. The 34-pin connector on the floppy cable can be placed into the header only if pin 1 of the connector is aligned with pin 1 of the header.

### Connecting the Floppy Disk Cable

 Install the 34-pin header connector into the shrouded floppy disk header (U28) on the system board. The colored edge of the ribbon should be aligned with pin 1 of connector U28.

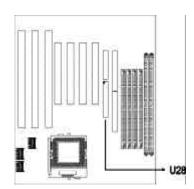

2 Install the other 34-pin header connector(s) into the disk drive(s). Align the colored edge of the daisy chained ribbon cable with pin 1 of the drive edge connector(s). The end-most connector should be attached to the drive you want to designate as Drive A.

#### **IDE Hard Disk Interface**

The 586TXD system board is equipped with two shrouded PCI IDE headers that will interface four Enhanced IDE (Integrated Drive Electronics) hard disk drives.

#### Note:

Only Enhanced IDE hard drives or ATAPI CD-ROMs can be connected to the IDE interface.

### Connecting the IDE Hard Disk Interface

To prevent improper IDE cable installation, each shrouded PCI IDE header has a keying mechanism. The 40-pin connector on the IDE cable can be placed into the header only if pin 1 of the connector is aligned with pin 1 of the header.

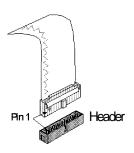

#### Note:

An IDE cable with a standard 40-pin connector (without the keying mechanism) can be installed in the shrouded PCI IDE header. Be extremely careful to match the colored edge of the ribbon with pin 1 of the header

### Connecting the Hard Disk Cable

 If you are connecting two hard drives, install the 40-pin connector of the IDE cable into the primary shrouded IDE header (connector J7). If you are adding a third or fourth IDE device, install the 40-pin connector of the other IDE cable into the secondary shrouded IDE header (connector J8).

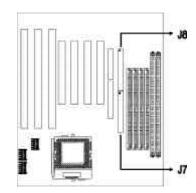

2 Install the other 40-pin header connector(s) into the device with the colored edge of the ribbon cable aligned with pin 1 of the drive edge connector(s).

#### Note:

Refer to your disk drive user's manual for information about selecting proper drive switch settings.

### Adding a Second IDE Hard Drive

When using two IDE drives, one must be set as the master and the other as the slave. Follow the instructions provided by the drive manufacturer for setting the jumpers and/or switches on the drives.

We recommend that you use Enhanced IDE hard drives from the same manufacturer. In a few cases, drives from two different manufacturers will not function properly when used together. The problem lies in the hard drives, not the 586TXD system board.

#### Preparing an IDE Drive for Use

IDE disk drives are already low-level formatted, with any bad-track errors entered, when shipped by the drive manufacturer. Do not attempt to do a low-level format or you may cause serious damage to the drive.

To use an IDE drive, you need to enter the drive type (this information is provided by the drive manufacturer) into the system's CMOS setup table. Then run FDISK and FORMAT provided with DOS. You may also use the IDE HDD Auto Detection function which will allow the BIOS to auto detect your hard drive type. Refer to the IDE HDD Auto Detection section for details.

# Warning:

Do not run FDISK and FORMAT programs on a drive that has already been formatted or you will lose all programs and data stored on the drive.

## Using 586TXD with CD-ROM Drives

If you encountered problems while using an ATAPI CD-ROM drive that is set in Master mode, please set the CD-ROM drive to Slave mode. Some ATAPI CD-ROMs may not be recognized and cannot be used if incorrectly set in Master mode.

#### **Universal Serial Bus Connectors**

The 586TXD system board is equipped with two connectors, at locations JP8 (USB 1) and JP9 (USB 2) on the system board, for external USB ports. USB allows data exchange between your computer and a wide range of simultaneously accessible peripherals.

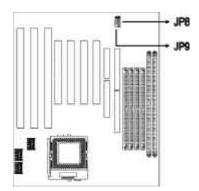

## Connecting the USB Ports

As an option, one card-edge bracket mounted with two USB port cables may be provided with the system board. Connect the cable to JP8 and JP9 on the system board. The USB port cables can be inserted only if pin 1 of the cable (red wire) is aligned with pin 1 of JP8 and JP9. Pin 5 of JP9 has been removed and the hole in the USB cable connector, which corresponds to pin 5, has been plugged to prevent incorrectly inserting the connector. Mount the card-edge bracket to the system chassis.

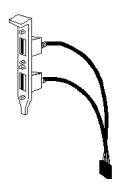

**USB** port cables (optional)

#### IrDA Connector

The 586TXD system board is equipped with an IrDA connector for wireless connectivity between your computer and peripheral devices. Connect your IrDA cable to connector U32 on the 586TXD system board. Make sure "Onboard IR Controller" in the Integrated Peripherals setup of the Award BIOS is Enabled. Carefully read this section in Chapter 3 of this manual for instructions prior to using your IrDA device.

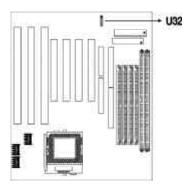

# **Installing Expansion Cards**

The 586TXD system board is equipped with 3 dedicated PCI slots, 2 dedicated 16-bit ISA slots and 1 shared PCI/ISA slot. All PCI and ISA slots are bus masters.

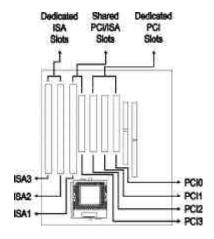

# Chapter 3 Software Installation

After you power up your system, the BIOS message appears on your screen and the memory count begins.

After the memory test, the following message will appear on the screen:

#### Press DEL to enter setup

If the message disappears before you respond, restart your system or press the "Reset" button located on the front panel of your computer. You may also restart the system by pressing the <Ctrl> <Alt> and <Del> keys simultaneously.

If you have set a password and selected "System" in the Security Option of the BIOS Features Setup menu, you will be prompted for the password every time the system is rebooted or any time you try to enter Setup. Type in the correct password and press <Enter>.

If you selected "Setup" in the Security Option, you will be prompted for the password only when you try to enter Setup. Refer to the "BIOS Features Setup" section for more information.

# **Award CMOS Setup Utility**

While booting up, press <Ctrl> <Alt> <Esc> simultaneously or <Del> to enter the Setup utility. A screen similar to the one on the next page will appear.

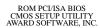

STANDARD CMOS SETUP INTEGRATED PERIPHERALS BIOS FEATURES SETUP SUPERVISOR PASSWORD CHIPSET FEATURES SETUP USER PASSWORD POWER MANAGEMENT SETUP IDE HDD AUTO DETECTION PNP/PCI CONFIGURATION HDD LOW LEVEL FORMAT LOAD FAIL-SAFE SETTINGS SAVE & EXIT SETUP LOAD OPTIMAL SETTINGS EXIT WITHOUT SAVING Esc : Quit  $\uparrow \downarrow \rightarrow \leftarrow$ Select Item F10 : Save & Exit Setup (Shift) F2 : Change Color

Use the arrow keys to highlight the option you want and press <Enter>. The following describes each of these options.

#### Note:

The settings on the BIOS setup screens on the following pages are for reference only. Some of the settings will vary according to your system's configuration and should not be referred to as the standard default setting.

# Standard CMOS Setup

Use the arrow keys to highlight "Standard CMOS Setup" and press <Enter>. A screen similar to the one below will appear.

#### ROM PCI/ISA BIOS STANDARD CMOS SETUP AWARD SOFTWARE, INC.

| HARD DISKS                          | TYPE    | SIZE | CYLS | HEAD | PRECOMP | LANDZ | SECTOR    | MOD     |
|-------------------------------------|---------|------|------|------|---------|-------|-----------|---------|
| Primary Master                      | Auto    | 0    | 0    | 0    | 0       | 0     | 0         | Auto    |
| Primary Slave                       | Auto    | 0    | 0    | 0    | 0       | 0     | 0         | Auto    |
| Secondary Master                    | Auto    | 0    | 0    | 0    | 0       | 0     | 0         | Auto    |
| Secondary Slave                     | Auto    | 0    | 0    | 0    | 0       | 0     | 0         | Auto    |
| Drive A : 1.44M,                    | 3.5 in. |      |      |      | _       |       |           |         |
| Drive B: None Base Memory: 640      |         |      |      |      |         |       |           |         |
|                                     |         |      |      |      |         |       | d Memory  |         |
| Video : EGA/VGA Other Memory : 384K |         |      |      |      |         |       |           |         |
| Halt on : All Erro                  | rs      |      |      |      |         | Tot   | al Memory | : 65536 |

#### **Date**

The date format is <day>, <month>, <date>, <year>.

| Day   | Displays a day, from Sunday to Saturday      |
|-------|----------------------------------------------|
| Month | Displays the month, from January to December |
| Date  | Displays the date, from 1 to 31              |
| Year  | Displays the year, from 1900 to 2099         |

## Time

The time format is <hour>, <minute>, <second>. The time is based on the 24-hour military-time clock. For example, 1 p.m. is 13:00:00.

| Hour   | Displays hours from 00 to 23   |
|--------|--------------------------------|
| Minute | Displays minutes from 00 to 59 |
| Second | Displays seconds from 00 to 59 |

# Primary Master, Primary Slave, Secondary Master and Secondary Slave

These categories allow you to enter the appropriate specifications for the type of hard disk drive(s) installed in your system. There are 45 predefined types and 4 user definable types for IDE hard drives. Type 1 to Type 45 are predefined. Type "User" is user-definable.

Press <PgUp> or <PgDn> to select a numbered hard disk type or type the number and press <Enter>. The hard disk will not work properly if you enter improper information for this category. You can use "User" type to define your own drive type manually.

If you select "User" type, you will need to know the information listed below. Enter the information and press <Enter>. This information should be included in the documentation from your hard disk vendor or the system manufacturer.

If the controller of the HDD interface is ESDI, you must select "Type 1".

If the controller of the HDD interface is SCSI, you must select "None".

If you select Type "Auto", the BIOS will auto-detect the HDD & CD-ROM drive at the POST stage and show the IDE for the HDD & CD-ROM drive.

| Туре     | Drive type          |
|----------|---------------------|
| Cyls     | Number of cylinders |
| Heads    | Number of heads     |
| Precomp  | Write precomp       |
| Landzone | Landing zone        |
| Sectors  | Number of sectors   |
| Mode     | Mode type           |

If a hard disk has not been installed, select "None" and press < Enter>.

## Drive A and Drive B

These categories identify the types of floppy disk drives installed. The following are the options for drives A and B.

| None           | No floppy drive is installed                                 |
|----------------|--------------------------------------------------------------|
| 360K, 5.25 in. | 5-1/4 inch PC-type standard drive; 360 kilobyte capacity     |
| 1.2M, 5.25 in. | 5-1/4 inch AT-type high-density drive; 1.2 megabyte capacity |
| 720K, 3.5 in.  | 3-1/2 inch double-sided drive; 720 kilobyte capacity         |
| 1.44M, 3.5 in. | 3-1/2 inch double-sided drive; 1.44 megabyte capacity        |
| 2.88M, 3.5 in. | 3-1/2 inch double-sided drive; 2.88 megabyte capacity        |

#### Note:

Choosing an incorrect type might cause your system to format the floppy disk improperty, and you will not be able to access your data.

#### Video

This category selects the type of video adapter used for the primary system monitor. Although secondary monitors are supported, you do not have to select the type in Setup. The default setting is EGA/VGA (BIOS default, Setup default).

| EGAVGA | Enhanced Graphics Adapter/Video Graphics Array. For EGA, VGA, SVGA and PGA monitor adapters. |
|--------|----------------------------------------------------------------------------------------------|
| CGA 40 | Color Graphics Adapter. Power up in 40-column mode.                                          |
| CGA 80 | Color Graphics Adapter. Power up in 80-column mode.                                          |
| Mono   | Monochrome adapter. Includes high resolution monochrome adapters.                            |

## Halt On

This category determines whether the system will stop if an error is detected during power up. The default setting is All Errors (BIOS default, Setup default).

| No Errors            | The system boot will not stop for any errors detected.                                         |
|----------------------|------------------------------------------------------------------------------------------------|
| All Errors           | The system boot will stop whenever the BIOS detects a non-fatal error.                         |
| All, But<br>Keyboard | The system boot will not stop for a keyboard error; it will stop for all other errors.         |
| All, But<br>Diskette | The system boot will not stop for a disk error; it will stop for all other errors.             |
| All, But<br>Disk/Key | The system boot will not stop for a disk or keyboard error; it will stop for all other errors. |

## Memory

The base memory size, extended memory size and the other memory size cannot be altered; your computer automatically detects and displays them.

| Base<br>Memory     | This refers to the amount of base or conventional memory installed on the system board.                                                                                                    |
|--------------------|----------------------------------------------------------------------------------------------------|
| Extended<br>Memory | This is the amount of memory located above 1MB in the memory address map of the CPU.                                                                                                    |
| Other<br>Memory    | This memory size refers to the memory located in the address space between 640K and 1024K. DOS uses this area to load device drivers to keep base memory free for application programs. The most appropriate use of this area is for Shadow RAM. |

## **BIOS Features Setup**

The BIOS Features Setup allows you to configure your system for basic operation. Some entries are defaults required by the system board, while others, if enabled, will improve the performance of your system or let you set some features according to your preference.

#### ROM PCI/ISA BIOS BIOS FEATURES SETUP AWARD SOFTWARE, INC.

| Virus Warning CPU Internal Cache External Cache Quick Power On Self Test Boot Sequence Swap Floppy Drive Boot Up Floppy Seek Boot Up NumLock Status Typematic Rate Setting Typematic Rate (Chars/Sec) Typematic Delay (Msec) Security Option | : Disabled<br>: Enabled<br>: On<br>: Disabled<br>: 6<br>: 250 | Video BIOS Shadow : Enabled<br>CR000-CFFFF Shadow : Disabled<br>CC000-CFFFF Shadow : Disabled<br>D0000-D3FFF Shadow : Disabled<br>D4000-D7FFF Shadow : Disabled<br>D8000-DBFFF Shadow : Disabled<br>DC000-DFFFF Shadow : Disabled |
|----------------------------------------------------------------------------------------------------|---------------------------------------------------------------|----------------------------------------------------------------------------------------------------|
| Security Option PCI/VGA Palette Snoop OS Select For DRAM > 64MI                                                                                                    | : Disabled<br>: Disabled<br>: Non-OS2                         | $\begin{array}{cccccccccccccccccccccccccccccccccccc$                                                                                                    |

# Virus Warning

This category protects the boot sector and partition table of your hard disk drive. When this item is enabled, the Award BIOS will monitor the boot sector and partition table of the hard disk drive. If an attempt is made to write to the boot sector or partition table of the hard disk drive, the BIOS will halt the system and the following error message will appear.

#### ! WARNING!

## Disk boot sector is to be modified Type "Y" to accept write or "N" to abort write Award Software, Inc.

After seeing this message, if necessary, you will be able to run an antivirus program to locate and remove the problem before any damage is done.

Many disk diagnostic programs which attempt to access the boot sector table will cause the warning message to appear. If you are running such a program, we recommend that you first disable this category. Also, disable this category if you are installing or running certain operating systems like Windows 95 or the operating system may not install nor work.

| Enabled  | BIOS issues a warning when any program or virus sends a Disk Format command or attempts to write to the boot sector of the hard disk drive. |
|----------|----------------------------------------------------------------------------------------------------|
| Disabled | No warning message will appear when the boot sector of the hard disk drive is accessed.                                                     |

#### CPU Internal Cache and External Cache

These categories speed up memory access. The default value is enabled. Enable the External Cache for better performance.

| Enabled  | Enables the internal/external cache.  |
|----------|---------------------------------------|
| Disabled | Disables the internal/external cache. |

#### **Quick Power On Self Test**

This category speeds up Power On Self Test (POST) after you power on your system. If it is set to Enabled, the BIOS will shorten or skip some check items during POST.

| Enabled  | Enables quick POST. |
|----------|---------------------|
| Disabled | Normal POST.        |

## **Boot Sequence**

This category determines which drive to search first for the disk operating system (i.e. DOS). The default is A, C, SCSI.

The options are: A, C, SCSI; C, A, SCSI; C, CDROM, A; CDROM, C, A; D, A, SCSI; E, A, SCSI; F, A, SCSI; SCSI, A, C; SCSI, C, A; or C only.

## **Swap Floppy Drive**

| Enabled  | When this option is enabled and the system is booting from<br>the floppy drive, the system will boot from drive B instead of<br>drive A. |
|----------|----------------------------------------------------------------------------------------------------|
| Disabled | When this option is disabled and the system is booting from the floppy drive, the system will boot from drive A.                         |

# **Boot Up Floppy Seek**

During POST, the BIOS will determine if the floppy disk drive installed is 40 or 80 tracks. 360K type is 40 tracks while 720K, 1.2M, 1.44M and 2.88M are all 80 tracks.

| Enabled  | The BIOS will check whether the floppy disk drive installed is 40 or 80 tracks. Note that the BIOS cannot distinguish between 720K, 1.2M, 1.44M or 2.88M drive types as they are all 80 tracks. |
|----------|----------------------------------------------------------------------------------------------------|
| Disabled | The BIOS will not search for the type of floppy disk drive by track number. Note that there will not be any warning message if the drive installed is 360KB.                                    |

# Boot Up NumLock Status

This allows you to determine the default state of the numeric keypad. By default, the system boots up with NumLock on.

| On  | The function of the numeric keypad is the number keys. |
|-----|--------------------------------------------------------|
| Off | The function of the numeric keypad is the arrow keys.  |

## **Security Option**

This category allows you to limit access to your system and Setup or just to Setup.

| System | The system will not boot and access to Setup will be denied if the correct password is not entered at the prompt. |
|--------|----------------------------------------------------------------------------------------------------|
| Setup  | The system will boot, but access to Setup will be denied if the correct password is not entered at the prompt.    |

## **PCIVGA Palette Snoop**

This is used to select whether to allow MPEG ISAVESA VGA cards to work with PCIVGA or not.

| Enabled  | PCI/VGA working with MPEG ISA/VESA VGA cards.     |
|----------|---------------------------------------------------|
| Disabled | PCI/VGA not working with MPEG ISA/VESA VGA cards. |

#### OS Select for DRAM > 64MB

This item allows you to access the memory that is over 64MB in OS/2. The options are: Non-OS2 and OS2.

## Video BIOS Shadow

Determines whether video BIOS will be copied to RAM. Video Shadow will increase the video speed. Note that some graphics boards require that this option be disabled.

| Enabled  | Video shadow is enabled.  |
|----------|---------------------------|
| Disabled | Video shadow is disabled. |

## C8000-CBFFF Shadow to DC000-DFFFF Shadow

These categories determine whether option ROMs will be copied to RAM.

| Enabled  | Optional shadow is enabled.  |
|----------|------------------------------|
| Disabled | Optional shadow is disabled. |

## **Chipset Features Setup**

This section gives you instructions on how to configure the system based on the specific features of the chipset. This chipset manages bus speeds and access to system memory resources. It also coordinates communications between the conventional ISA bus and the PCI bus. These items should not be altered unless necessary. Depending on your add-in boards, you may not or should not enable some of those features. The default settings have been chosen because they provide the best operating conditions for your system. The only time you might consider making any changes would be if you discovered some incompatibility or that data was being lost while using your system.

ROM PCI/ISA BIOS CHIPSET FEATURES SETUP AWARD SOFTWARE, INC.

| Auto Configuration DRAM Timing DRAM Leadoff Timing DRAM Read Burst (EDO/FP) DRAM Write Burst Timing Fast EDO Lead Off Refresh RAS# Assertion Fast RAS To CAS Delay DRAM Page Idle Timer DRAM Enhanced Paging Fast MA to RAS# Delay DRAM Enhanced Paging Fast MA to RAS# Delay SDRAM (CAS Lat/RAS-to-CAS) System BIOS Cacheable Video BIOS Cacheable 8 Bit I/O Recovery Time 16 Bit I/O Recovery Time 16 Bit I/O Recovery Time 16 Bit I/O Recovery Time 16 Bit I/O CECP Timide Retry Memory Hole At 15M-16M Extented CPU-PIIX4 PHLDA# Host-to-PCI Bridge Retry | : x444<br>: Disabled<br>: 5 Clks<br>: 3<br>: 4 Clks<br>: Enabled<br>: 2 Clks<br>: 3/3<br>: Disabled<br>: Disabled<br>: 4<br>: 2<br>: Disabled<br>: Disabled | ESC: Quit ↑↓→←: Select Ite<br>F1: Help PU/PD/+/-: Modify<br>F5: Old Values (Shift) F2: Color<br>F6: Load Fail-Safe Settings |
|----------------------------------------------------------------------------------------------------|----------------------------------------------------------------------------------------------------|----------------------------------------------------------------------------------------------------|
| Host-to-PCI Bridge Retry<br>PCI Concurrency<br>Mem. Drive Str. (MA/RAS)                                                                                                    | : Enabled<br>: 16mA/16mA                                                                                                    | F7 : Load Optimal Settings                                                                                                  |

# **Power Management Setup**

Power Management Setup allows you to configure your system to most effectively save energy. If you like to use the soft power down feature of Windows 95, you must enable the Power Management below. Select Min. Power, Max. Power or User Defined. Either one can be used as long as it is NOT disabled.

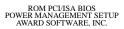

| PM Control by APM<br>Video Off Method                                                                                                    | : Disabled<br>: Yes<br>: V/H SYNC+Blank<br>: Standby                                                                  | ** Reload Global Timer Events ** IRQ [3-7, 9-15], NMI : Enabled Primary IDE 0 : Disabled Primary IDE 1 : Disabled Secondary IDE 0 : Disabled                                                                                                    |
|----------------------------------------------------------------------------------------------------|----------------------------------------------------------------------------------------------------|----------------------------------------------------------------------------------------------------|
| Doze Mode<br>Standby Mode<br>Suspend Mode<br>HDD Power Down<br>Throttle Duty Cycle<br>VGA Active Monitor<br>Soft-Off by PWR-BTTN<br>Resume by King<br>Resume by Alarm | <ul> <li>Disabled</li> <li>Disabled</li> <li>Disabled</li> <li>62.5%</li> <li>Enabled</li> <li>Hold 4 Sec.</li> </ul> | Secondary IDE 1 : Disabled<br>Floppy Disk : Disabled<br>Serial Port : Enabled<br>Parallel Port : Disabled                                                                                                    |
| ** Break Event From Sus<br>IRQ 8 Clock Event                                                                                                    | pend **                                                                                                    | $\begin{array}{lll} \text{ESC} & : & \text{Quit} & \uparrow \downarrow \rightarrow \leftarrow & : & \text{Select Item} \\ \text{F1} & : & \text{Help} & \text{PU/PD} / + / - & : & \text{Modify} \\ \text{F5} & : & \text{Old Values} & (\text{Shift)} \text{ F2} & : & \text{Color} \\ \text{F6} & : & \text{Load Pail-Safe Settings} \\ \text{F7} & : & \text{Load Optimal Settings} \\ \end{array}$ |

# **Power Management**

This category allows you to select the type (or degree) of power saving by changing the length of idle time that elapses before each of the following modes are activated: Doze Mode, Standby Mode, and Suspend Mode.

| Disable<br>(default) | No power management. Disables the Doze, Standby and Suspend modes.                                |
|----------------------|---------------------------------------------------------------------------------------------------|
| Min. Power<br>Saving | Minimum power management. Doze Mode = 1 hr., Standby Mode = 1 hr., and Suspend Mode = 1 hr.       |
| Max. Power<br>Saving | Maximum power management. Doze Mode = 1 min.,<br>Standby Mode = 1 min., and Suspend Mode = 1 min. |
| User<br>Defined      | Allows you to set each mode individually. When enabled, each option ranges from 1 min. to 1 hr.   |

# PM Control by APM

| Yes | An Advanced Power Management device will be activated to enhance the Max. Power Saving mode and stop the CPU's internal clock. Use this option in Windows 95. (default) |
|-----|----------------------------------------------------------------------------------------------------|
| No  | The system BIOS will ignore APM when initiating the Power Management mode.                                                                                              |

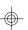

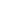

44

## Video Off Method

This determines the manner in which the monitor is blanked.

| V/H<br>SYNC+<br>Blank | This selection will cause the system to turn off the vertical and horizontal synchronization ports and write blanks to the video buffer. |
|-----------------------|----------------------------------------------------------------------------------------------------|
| Blank<br>Screen       | This option only writes blanks to the video buffer.                                                                                      |
| DPMS                  | Initializes display power management signaling. Use this option if your video board supports it.                                         |

## Video Off After

| N/A     | The system BIOS will never turn off the screen.           |
|---------|-----------------------------------------------------------|
| Suspend | The screen is off when the system is in the Suspend mode. |
| Standby | The screen is off when the system is in the Standby mode. |
| Doze    | The screen is off when the system is in the Doze mode.    |

# Doze Mode, Standby Mode, Suspend Mode and HDD Power Down

These Green PC power saving categories are user configurable only when the Power Management category is set to User Defined.

| Doze<br>Mode    | When enabled and after the set time of system inactivity, the CPU clock will run at a slower speed (1/2 of full speed) while all other devices still operate at full speed.                                 |
|-----------------|----------------------------------------------------------------------------------------------------|
| Standby<br>Mode | When enabled and after the set time of system inactivity, the CPU clock will run at a speed slower than the speed during Doze mode (1/3 of full speed) while all other devices still operate at full speed. |

| Suspend<br>Mode      | When enabled and after the set time of system inactivity, the CPU and onboard peripherals will be shut off.                                                                                                    |
|----------------------|----------------------------------------------------------------------------------------------------|
| HDD<br>Power<br>Down | This is used to define the continuous HDD idle time that elapses before the HDD enters the power saving mode (motor off). When enabled and after the set time of system inactivity, the hard disk drive will be powered down while all other devices remain active. |

# Throttle Duty Cycle

This category allows you to select the rate of reduction with your external system bus clock to save power.

| Options | 12.5%, 25.0%, 37.5%, 50.0%, 62.5%, 75.0%, and 87.5%. |
|---------|------------------------------------------------------|
| Default | 62.5%.                                               |

## **VGA Active Monitor**

This category allows you to enable or disable the VGA activities that cause the system to wake up from power saving mode.

| Enabled  | VGA activities will cause the system to wake up from power saving mode.     |
|----------|-----------------------------------------------------------------------------|
| Disabled | VGA activities will not cause the system to wake up from power saving mode. |

# Soft-Off by PWR-BTTN

This category allows you to select the method of powering off your system.

| Hold 4<br>Sec. | Press the power button for more than 4 seconds to Soft power off (Soft-Off) your system. If the power button is released in less than 4 sec. time, your system will enter the Suspend mode. |
|----------------|----------------------------------------------------------------------------------------------------|
| Instant-Off    | Pressing and then releasing the power button at once will immediately power off your system.                                                                                                |

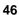

## Resume by Ring (for ATX power supply only)

Set "Resume by Ring" to COM 1 or COM 2. This will depend on the COM port where your modem is connected. Refer to pages 25 and 26 for detailed information.

## Resume by Alarm (for ATX power supply only)

This category allows you to set the day and time to power on your system automatically.

| Enabled  | When Enabled, you can set the day and time you would like your system to wake up. Make sure to set the IRQ 8 Clock Event option under Break Event From Suspend to Enabled. |
|----------|----------------------------------------------------------------------------------------------------|
| Disabled | Disables the automatic wake up function. (default)                                                                                                    |

## Break Event From Suspend and Reload Global Timer Events

These are I/O events whose occurrence can prevent the system from entering a power saving mode or can awaken the system from such a mode. In effect, the system remains alert for anything which occurs to a device which is configured as enabled, even when the system is in a power saving mode.

When an I/O device wants to gain the attention of the operating system, it signals this by causing an IRQ to occur. When the operating system is ready to respond to the request, it interrupts itself and performs the service.

## PNP/PCI Configuration

This section describes configuring the PCI bus system. It covers some very technical items, and it is strongly recommended that only experienced users make any changes to the default settings.

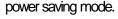

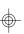

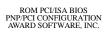

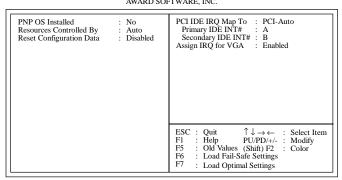

## **PNP OS Installed**

This category is used to enable or disable your Plug and Play with your operating system.

| Yes | Select this option when you need Windows 95 to detect Plug and Play devices automatically.                                                                                                    |
|-----|----------------------------------------------------------------------------------------------------|
| Nb  | Select this option when you need Plug and Play devices to be detected by the BIOS for some compatible resources. We recommend that you select this option to choose the PnP devices by the BIOS. (default) |

## **Resources Controlled By**

The Award Plug and Play BIOS has the capacity to automatically configure all of the boot and Plug and Play compatible devices.

| Auto   | The system will automatically detect the settings for you. T categories that follow will not be shown on the PNP/PCI Configuration screen.                                                    |
|--------|----------------------------------------------------------------------------------------------------|
| Manual | This allows you to set the IRQ/DMA (you have assigned your add-in card) to Legacy ISA or PCI/ISA PnP. For non-PnP ISA cards, select Legacy ISA. For PnP ISA or PCI cards, select PCI/ISA PnP. |

### **Reset Configuration Data**

| Enabled  | The BIOS will reset the configuration data once automatically. |
|----------|----------------------------------------------------------------|
| Disabled | The BIOS will not reset the configuration data.                |

## PCI IDE IRQ Map To

This category is used to configure your system to the type of IDE disk controller in use.

| ISA      | Designates which ISA slot is installed with an IDE controller card; that is, if you are using an IDE controller card. |
|----------|----------------------------------------------------------------------------------------------------|
| PCI-Auto | The system will scan and determine the PCI slot that is installed with an IDE controller card.                        |

## Primary IDE INT# and Secondary IDE INT#

The Primary and Secondary IDE INT# categories are used to select the PCI interrupt (A, B, C, or D) that is associated with the connected hard drives.

## Assign IRQ for VGA

If Enabled, the system will automatically set an IRQ for the VGA card installed. Your VGA card will need an IRQ address only when using the video capture function of the card. If you are not using this function and a new device requires an IRQ address, you can set this function to Disabled. The IRQ address (previously occupied by the VGA card) will be available for your new device.

## Load Fail-Safe Settings

The "Load Fail-Safe Settings" option loads the troubleshooting default values permanently stored in the ROM chips. These settings are not optimal and turn off all high performance features. You should use these values only if you have hardware problems. Highlight this option on the main menu and press <Enter>. The message below will appear.

## Load Fail-Safe Settings (Y/N)? N

If you want to proceed, type <Y> and press <Enter>. The default settings will be loaded.

## **Load Optimal Settings**

The "Load Optimal Settings" option loads optimized settings from the BIOS ROM. Use the Setup default values as standard values for your system.

Highlight this option on the main menu and press <Enter>. The message below will appear.

Load Optimal Settings (Y/N)? N

Type <Y> and press <Enter> to load the Setup default values.

## **Integrated Peripherals**

#### ROM PCI/ISA BIOS INTEGRATED PERIPHERALS AWARD SOFTWARE, INC.

| IDE HDD Block Mode : Enabled IDE Primary Master PIO : Auto IDE Primary Slave PIO : Auto IDE Secondary Master PIO : Auto IDE Secondary Slave PIO : Auto IDE Secondary Slave PIO : Auto IDE Primary Master UDMA : Auto IDE Primary Master UDMA : Auto IDE Secondary Master UDMA : Auto IDE Secondary Master UDMA : Auto IDE Secondary Slave UDMA : Auto On-chip Primary PCI IDE : Enabled On-chip Secondary PCI IDE : Enabled USB Keyboard Support : Disabled | KBC input clock : 8MHz Onboard FDC Controller : Enabled Onboard Serial Port 1 : 3F8/IRQ4 Onboard Serial Port 2 : 2F8/IRQ3 Onboard IR Controller : Disabled  Onboard Parallel Port : 378/IRQ7 Parallel Port Mode : SPP |
|----------------------------------------------------------------------------------------------------|----------------------------------------------------------------------------------------------------|
|                                                                                                    | $\begin{array}{cccccccccccccccccccccccccccccccccccc$                                                                                                    |

#### **IDE HDD Block Mode**

| Enabled  | The IDE HDD uses the block mode. The system BIOS will check the hard disk drive for the maximum block size the system can transfer. The block size will depend on the type of hard disk drive installed. |
|----------|----------------------------------------------------------------------------------------------------|
| Disabled | The IDE HDD uses the standard mode.                                                                                                    |

# IDE Primary Master/Slave PIO and IDE Secondary Master/Slave PIO

Your system supports five modes, 0 (default) to 4, which primarily differ in timing. When Auto is selected, the BIOS will select the best available mode after checking your hard drive or CD-ROM.

| Auto | The BIOS will automatically set the system according to your hard disk drive's timing.                                                           |
|------|----------------------------------------------------------------------------------------------------|
| 04   | You can select a mode that matches your hard disk drive's timing. Caution: Do not use the wrong setting or you will have drive or CD-ROM errors. |

# IDE Primary Master/Slave UDMA and IDE Secondary Master/Slave UDMA

These categories allow you to set the Ultra DMA in use. When Auto is selected, the BIOS will select the best available option after checking your hard drive or CD-ROM.

| Auto     | The BIOS will automaticaly detect the settings for you. |
|----------|---------------------------------------------------------|
| Disabled | The BIOS will not detect these categories.              |

# On-Chip Primary PCI IDE and On-Chip Secondary PCI IDE

These categories allow you to enable or disable the primary and secondary IDE controller. The default is Enabled. Select Disabled if you want to add a different hard drive controller.

## **USB Keyboard Support**

This category allows you to enable or disable the USB Keyboard Support. The default is Disabled. Select Enabled if you are in MS-DOS and your keyboard is not working.

## **KBC** input clock

This category allows you to select the input clock of your keyboard.

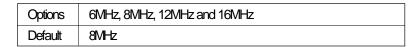

## **Onboard FDC Controller**

| Enabled  | Enables the onboard floppy disk controller.  |
|----------|----------------------------------------------|
| Disabled | Disables the onboard floppy disk controller. |

## Onboard Serial Port 1 and Onboard Serial Port 2

| Auto                                     | The system will automatically select an I/O address for the onboard serial port 1 and serial port 2. |
|------------------------------------------|----------------------------------------------------------------------------------------------------|
| 3F8/IRQ4, 2F8/IRQ3<br>3E8/IRQ4, 2E8/IRQ3 | Allows you to manually select an I/O address for the onboard serial port 1 and serial port 2.        |
| Disabled                                 | Disables the onboard serial port 1 and/or serial port 2.                                             |

### **Onboard IR Controller**

The 586TXD system board supports IrDA function for wireless connectivity between your computer and peripheral devices. You may not use IrDA (U32) and the COM 2 serial port (JP22) at the same time. If you are using the COM 2 serial port, make sure "Onboard IR Controller" is Disabled.

To use the IrDA function, follow the steps below.

- Connect your IrDA cable to connector U32 on the 586TXD system board.
- Set "Onboard IR Controller" to Enabled.
- If Enabled, the following options will appear right after "Onboard IR Controller".

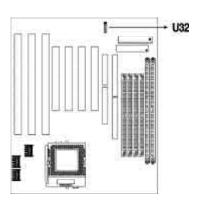

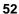

#### **IR Address Select**

This is used to select an I/O address for the IrDA peripheral/device installed. The options are: 3F8H, 2F8H, 3E8H and 2E8H. Default setting: 2E8H.

#### IR Mode

Set "IR Mode" to the type of IrDA standard supported by your IrDA peripheral/device. The options are: IrDA (HP mode) and ASKIR (Sharp mode). Default setting: IrDA.

## IR Transmission Delay

If this option is Enabled, transmission of data will be slower. This is recommended when you encounter transmission problem with your device. The options are: Enabled and Disabled.

#### IR IRQ Select

Selects an IRQ for the IrDA peripheral/device installed. The options are: IRQ3, IRQ4, IRQ10 and IRQ11. The default setting is IRQ10.

#### **Onboard Parallel Port**

| 378/IRQ7<br>3BC/IRQ7<br>278/IRQ5 | Selects the I/O address and IRQ for the onboard parallel port. |
|----------------------------------|----------------------------------------------------------------|
| Disabled                         | Disables the onboard parallel port.                            |

## **Parallel Port Mode**

Parallel Port Mode will appear only if you selected an I/O address and IRQ in the Onboard Parallel Port option (shown above). This option applies to a standard specification and will depend on the speed of your device.

| SPP<br>EPP     | Select the parallel port mode according to the type of printer device connected to your onboard parallel port. |
|----------------|----------------------------------------------------------------------------------------------------|
| EOP<br>EOP+EPP |                                                                                                    |

If you selected EPP, "EPP Mode Select" will appear. This option applies to standard specification. The options are EPP1.9 and EPP1.7. Default setting: EPP1.7.

If you selected ECP, "ECP Mode Use DMA" will appear. This is used to select a DMA channel for the parallel port. The options are 1 and 3. Default setting: 3.

If you selected ECP+EPP, "ECP Mode Use DMA" and "EPP Mode Select" will both appear on the screen.

## Supervisor Password

If you want to protect your system and setup from unauthorized entry, set a supervisor's password with the "System" option selected in the BIOS Features Setup.

If you want to protect access to setup only, but not your system, set a supervisor's password with the "Setup" option selected in the BIOS Features Setup. You will not be prompted for a password when you cold boot the system.

Use the arrow keys to highlight the "Supervisor Password" option and press <Enter>. The message below will appear.

#### Enter Password:

Type in the password. You are limited to eight characters. When done, the message below will appear:

#### Confirm Password:

You are being asked to verify the password. Type in exactly the same password. If you type in a wrong password, you will be prompted to enter the correct password again.

To delete or disable the password function, highlight "Supervisor Password" and press <Enter>, instead of typing in a new password. Press the <Esc> key to return to the main menu.

#### User Password

If you want another user to have access only to your system but not to setup, set a user's password with the "System" option selected in the BIOS Features Setup.

If you want a user to enter a password when trying to access setup, set a user's password with the "Setup" option selected in the BIOS Features Setup. Using a user's password to enter Setup allows a user to access only the "User Password" option that appears on the main screen. Access to all other options is denied.

To set, confirm, verify, disable or delete a user's password, follow the procedures described in the section "Supervisor Password". If you forget your password, refer to the procedure described in the same section.

### **IDE HDD Auto Detection**

This option detects the hard disk parameters for the hard disk drives installed in your system. Highlight this option and press <Enter>. A screen similar to below will appear.

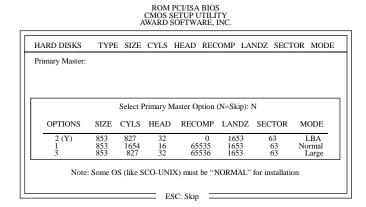

Enter your choice, and press <Enter> to accept the parameters or press <Esc> to abort. The parameters of the hard disk will be displayed in the Standard CMOS Setup.

### **Hard Drive Mode**

The system board supports three HDD modes: Normal, LBA and Large. If your hard disk drive does not support LBA mode, the "LBA" option will not be displayed. If your HDD has 1024 or fewer cylinders, the "Large" option will not be displayed. If your hard drive is larger than 2.1GB, be sure that your operating system supports it or you may need to create separate partitions.

### Normal Mode

Normal mode is the generic access mode in which neither the BIOS nor the IDE controller will make any transformations during hard-drive access.

The maximum number of cylinders, heads and sectors for Normal mode are 1024, 16 and 63, respectively.

|   | no. Cylinders    | (1024)        |
|---|------------------|---------------|
| Х | no. Heads        | (16)          |
| Х | no. Sectors      | (63)<br>(512) |
| Χ | bytes per sector | (512)         |

#### 528 megabytes

If you set your HDD to Normal mode, the maximum accessible HDD will be 528 megabytes even though the physical size of the HDD may be greater than that.

## LBA (Logical Block Addressing) Mode

LBA mode is a HDD accessing method to overcome the 528 megabyte limitation. The number of cylinders, heads and sectors shown on the screen may not be the actual number for the HDD.

During HDD accessing, the IDE controller will transform the logical address described by the sector, head and cylinder number into its own physical address inside the HDD.

The maximum HDD size supported by the LBA mode is 8.4 gigabytes. It is obtained by the following formula.

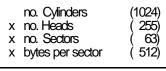

8.4 gigabytes

## Large Mode

Large mode is the extended HDD access mode supported by the system board. Some IDE HDDs have more than 1024 cylinders without LBA support (in some cases, you may not want the LBA mode). This system board provides another alternative to support these kinds of HDDs.

The BIOS tells the operating system that the number of cylinders is half the actual number and that the number of heads is double the actual number. During disk access, the reverse conversion is done by the INT13h routine.

#### Maximum HDD size:

|   | no. Cylinders    | (1024) |
|---|------------------|--------|
| Х | no. Héads        | (32)   |
|   | no. Sectors      | ( 83)  |
| Х | bytes per sector | ( 512) |

1 gigabyte

#### Note:

To support LBA or Large mode, address translation software is included in the Award BIOS HDD Service Routine (INT13h). If you are running an operating system that bypasses the BIOS INT13 Service Routine, LBA and Large Mode may fail.

#### **HDD Low Level Format**

The HDD Low Level Format utility is designed as a tool to save you time formatting your hard disk. It automatically looks for the necessary information of the drive you selected. This utility also searches for bad tracks and lists them for your reference. Highlight this option and press <Enter>. A screen similar to the one on the next page will appear.

#### ROM PCI/ISA BIOS CMOS SETUP UTILITY

| Hard Disk Low Level Format Utility  SELECT DRIVE BAD TRACK LIST PREFORMED                                         |  |  |  |  |  | No. CY | LS HEAD |
|----------------------------------------------------------------------------------------------------|--|--|--|--|--|--------|---------|
| Current select drive is : C  DRIVE: C CYLINDER: 0 HEAD: 0                                                         |  |  |  |  |  |        |         |
| SIZE   CYLS   HEAD   RECOMP   LANDZ   SECTOR   MODE                                                               |  |  |  |  |  |        |         |
| Up/Down-Select item ENTER-Accept ESC-Exit/Abort<br>Copyright (C) Award Software, Inc. 1992-94 All Rights Reserved |  |  |  |  |  |        |         |

#### Warning:

Do not use this HDD Low Level Format feature for IDE hard drives. They already have been low-level formatted at the factory. Do a high-level format only for these drives. Refer to the manual that comes with your operating system.

## Save & Exit Setup

When all the changes have been made, highlight "Save & Exit Setup" and press <Enter>. The message below will appear:

## Save to CMOS and Exit (Y/N)? N

Type "Y" and press <Enter>. The modifications you have made will be written into the CMOS memory, and the system will reboot. You will once again see the initial diagnostics on the screen. If you wish to make additional changes to the setup, press <Ctrl> <Alt> <Esc> simultaneously or <Del> after memory testing is done.

## **Exit Without Saving**

When you do not want to save the changes you have made, highlight "Exit Without Saving" and press <Enter>. The message below will appear:

Quit Without Saving (Y/N)? N

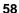

Type "Y" and press <Enter>. The system will reboot and you will once again see the initial diagnostics on the screen. If you wish to make any changes to the setup, press <Ctrl> <Alt> <Esc> simultaneously or <Del> after memory testing is done.

# System Error Report

When the BIOS encounters an error that requires the user to correct something, either a beep code will sound or a message will be displayed in a box in the middle of the screen and the message, PRESS F1 TO CONTINUE, CTRL-ALT-ESC or DEL TO ENTER SETUP, will be shown in the information box at the bottom. Enter Setup to correct the error.

#### POST Beep

There are two kinds of beep codes in the BIOS. One code indicates that a video error has occured and the BIOS cannot initialize the video screen to display any additional information. This beep code consists of a single long beep followed by three short beeps. The other code indicates that a DRAM error has occured. This beep code consists of a single long beep.

### **Error Messages**

One or more of the following messages may be displayed if the BIOS detects an error during the POST. This list indicates the error messages for all Awards BIOSes:

#### **CMOS BATTERY HAS FAILED**

The CMOS battery is no longer functional. It should be replaced.

#### Caution:

Danger of explosion if battery incorrectly replaced. Replace only with the same or equivalent type recommended by the manufacturer. Dispose of used batteries according to the battery manufacturer's instructions.

### CMOS CHECKSUM ERROR

Checksum of CMOS is incorrect. This can indicate that CMOS has become corrupt. This error may have been caused by a weak battery. Check the battery and replace if necessary.

#### DISPLAY SWITCH IS SET INCORRECTLY

The display switch on the motherboard can be set to either monochrome or color. This indicates the switch is set to a different setting than indicated in Setup. Determine which setting is correct, either tum off the system and change the jumper or enter Setup and change the VIDEO selection.

## FLOPPY DISK(S) fail (80)

Unable to reset floppy subsystem.

## FLOPPY DISK(S) fail (40)

Floppy type mismatch.

## Hard Disk(s) fail (80)

HDD reset failed.

#### Hard Disk(s) fail (40)

HDD controller diagnostics failed.

#### Hard Disk(s) fail (20)

HDD initialization error.

#### Hard Disk(s) fail (10)

Unable to recalibrate fixed disk.

## Hard Disk(s) fail (08)

Sector Verify failed.

## Keyboard is locked out - Unlock the key

The BIOS detects that the keyboard is locked. Keyboard controller is pulled low.

## Keyboard error or no keyboard present

Cannot initialize the keyboard. Make sure the keyboard is attached correctly and no keys are being pressed during the boot.

## Manufacturing POST loop

System will repeat POST procedure infinitely while the keyboard controller is pull low. This is also used for the M/B burn in test at the factory.

## BIOS ROM checksum error - System halted

The checksum of ROM address F0000H-FFFFFH is bad.

### Memory test fail

The BIOS reports memory test fail if the memory has error(s).

## **Driver Installation**

To install the IDE drivers supported by the 586TXD system board, please refer to the "Readme" file contained in the provided diskette for detail information. All steps or procedures to install software drivers are subject to change without notice as the softwares are occassionally updated. Please refer to the readme files for the latest information.

### Important:

If you are running Windows® 95, please refer to the following section for installation instructions.

#### Pre-installation Guide to Windows<sup>a</sup> 95

Before you install Windows® 95 (Win95, Win95+, Win95 OSR1: Windows 95 OEM Service Release 1, Win95 OSR2: Windows 95 OEM Service Release 2.0 or Win95 OSR2.1: Windows 95 OEM Service Release 2.0 plus USB Supplement), please follow the steps below.

- Create a directory in your hard drive (e.g. c:\win95).
- Copy all Windows 95 directories from your Windows 95 CD to the directory you have created in your hard drive.
- 3. After copying the directories, run Setup from c:\win95.

## Warning:

Do not install Windows 95 from your CD-ROM drive. You will not be able to install the operating system successfully. This is because Windows 95 does not support hardware drivers that would recognize the TX chip.

## Installing IDE Drivers for Windows<sup>a</sup> 95

The table below shows the INF files that must be installed into your system. The INF files will allow Windows 95 to recognize the TX chip.

| Version | Files                                        |
|---------|----------------------------------------------|
| OSR2    | 1. MSHDC.INF<br>2. MACHINE.INF               |
| OSR21   | 1. MSHDC.INF<br>2. MACHINE.INF<br>3. USB.INF |

#### To install:

- 1. Boot up Windows 95.
- Insert the Intel PIIX/PIIX3/PIIX4 IDE driver diskette in floppy drive A or drive B.
- 3. In the Windows 95 desktop, select "Start".
- 4. In "Start", select "Programs".
- 5. In "Programs", select "MS-DOS Prompt".
- 6. Type "CD WINDOWS" and press <Enter>. (C:\WINDOWS>)
- 7. Type "CD INF" and press <Enter>. (C:\WINDOWS\INF>)
- 8. Change "MSHDC.INF", "MACHINE.INF" and "USB.INF" to "MSHDC.000", "MACHINE.000" and "USB.000" as shown below.
  - Ex C:\WINDOWS\INF>COPY MSHDC.INF MSHDC.000
    C:\WINDOWS\INF>COPY MACHINE.INF MACHINE.000
    C:\WINDOWS\INF>COPY USB.INF USB.000 (for Win95
    OSR2.1 only)

- Change to A: or B: prompt. Type "CD OSR2" or "CD OSR2.1" and press <Enter>.
- 10. Copy "MSHDC.INF", "MACHINE.INF" and "USB.INF" from the diskette to drive C.
  - Ex: A:\OSR2>COPY MSHDC.INF C:
    A:\OSR2>COPY MACHINE.INF C:
    A:\OSR2.1>COPY USB.INF C: (for Win95 OSR2.1 only)
- 11. Exit MS-DOS Prompt.
- In the Windows 95 desktop, select "Start".
- 13. In "Start", select "Settings".
- 14. In "Settings", select "Control Panel".
- 15. In "Control Panel", select "System".
- 16. In "System Properties", select "Device Manager".
- 17. In "Device Manager", select "View devices by connection".
- 18. Select "Plug & Play BIOS".
- 19. Select "PCI BUS" and click "Remove" at the bottom of the screen.
- 20. Click "OK".
- 21. Windows 95 will display messages when various hardware components in the system are recognized. When prompted to install a driver, select "Windows default driver" or the appropriate device drivers from disk.
- 22. Click "Yes" to restart the system. (Steps 21 and 22 may occur several times.)

# Chapter 4 Troubleshooting Checklist

This chapter of the manual is designed to help you with problems that you may encounter with your personal computer. To efficiently troubleshoot your system, treat each problem individually. This is to ensure an accurate diagnosis of the problem in case a problem has multiple causes.

When you encounter problems while using your system first check that:

- 1. The power switch of each peripheral device is turned on.
- 2 All cables and power cords are tightly connected.
- The electrical outlet to which your peripheral devices are connected is working. Test the outlet by plugging in a lamp or other electrical device.
- 4. The monitor is turned on.
- 5. The display's brightness and contrast controls are adjusted properly.
- 6. All add-in boards in the expansion slots are seated securely.
- Any add-in board you have installed is designed for your system and is set up correctly.

## Monitor/Display

If the display screen remains dark after the system is turned on:

- 1. Make sure that the monitor's power switch is on.
- 2 Check that one end of the monitor's power cord is properly attached to the monitor and the other end is plugged into a working AC outlet. If necessary, try another outlet.
- Check that the video input cable is properly attached to the monitor and the system's display adapter.
- 4 Adjust the brightness of the display by turning the monitor's brightness control knob.

#### **Hard Drive**

Hard disk failure.

- Make sure the correct drive type for the hard disk drive has been entered in the BIOS.
- 2 If the system is configured with two hard drives, make sure the bootable (first) hard drive is configured as Master and the second hard drive is configured as Slave.

Excessively long formatting period.

 If your hard drive takes an excessively long period of time to format, it is likely a cable connection problem.

#### **Parallel Port**

The parallel printer doesn't respond when you try to print.

- Make sure that your printer is turned on and that the printer is online.
- 2 Make sure your software is configured for the right type of printer attached.
- Verify that the onboard LPT port's I/O address and IRQ settings are configured correctly.
- 4. Verify that the attached device works by attaching it to a parallel port that is working and configured correctly. If it works, the printer can be assumed to be in good condition. If the printer remains inoperative, replace the printer cable and try again.

### **Serial Port**

The serial device (modem, printer) doesn't output anything or is outputting garbled characters.

- Make sure that the serial device's power is turned on and that the device is on-line.
- Verify that the device is plugged into the correct serial port on the rear of the computer.

- 3. Verify that the attached serial device works by attaching it to a serial port that is working and configured correctly. If the serial device does not work, either the cable or the serial device has a problem. If the serial device works, the problem may be due to the onboard I/O or the address setting.
- Make sure the COM port settings and I/O address are configured correctly.

### Keyboard

Nothing happens when a key on the keyboard was pressed.

- Make sure the keyboard is properly connected.
- Make sure there are no objects resting on the keyboard and that no keys are pressed during the booting process.

## System Board

- Make sure the add-in card is seated securely in the expansion slot. If the add-in card is loose, power off the system, re-install the card and power up the system.
- Check the jumper settings to ensure that the jumpers are properly set.
- 3. Verify that all SIMIVs are seated securely into the SIMIV sockets.
- 4. Make sure the SIMMs are in the correct locations.
- If the board fails to function, place the board on a flat surface and seat all socketed components. Gently press each component into the socket.
- If you made changes to the BIOS settings, re-enter setup and load the BIOS defaults.

# Appendix A Types of Modules

The following modules have been tested with this board. Most untested brands will work but a few may fail to do so.

| DIMM   | Brand      | Chip Number       |
|--------|------------|-------------------|
| 1MBx64 | Fujitsu    | D4516161G5-7JF    |
| 1MBx64 | NEC        | D4516161G5-7JF    |
| 2MBx64 | SEC        | KIV416S1120AT-G12 |
| 2MBx64 | NEC        | D4516821G5-A12-7F |
| 2MBx64 | Mitsubishi | M5M4V16S30CTP     |
| 4MBx64 | SEC        | KIV44S4020AT-G12  |
| 4MBx64 | SEC        | KIV144S4020AT-G10 |
| 4MBx64 | NEC        | D4516821G5-A12-7F |

| SIMM       | Brand   | Chip Number       |
|------------|---------|-------------------|
| 1MBx32/x36 | Fujitsu | 81C1000A-70       |
| 1MBx32     | OKI     | M51440A-70        |
| 2MBx32/x36 | OKI     | M511000B-70       |
| 2MBx32     | NEC     | 424400-60         |
| 2MBx32     | Micron  | 40447-60          |
| 2MBx32/x36 | П       | TIMS4400DJ-70     |
| 2MBx32     | Micron  | MT4C4007-70 (EDO) |
| 2MBx32     | Micron  | MT4C4007-60 (EDO) |
| 2MBx32     | NEC     | 4218165-60 (EDO)  |
| 4MBx32/x36 | Hitachi | 7400AS-70         |
| 4MBx32/x36 | Fujitsu | 8117400-70        |

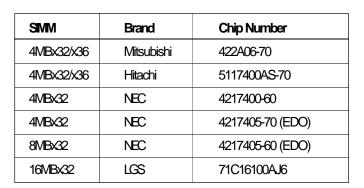

# Appendix B Memory and VO Maps

# Memory Address Map

| Address               | Name                            | Function                                |
|-----------------------|---------------------------------|-----------------------------------------|
| 0000000 to<br>009FFFF | 640KB System<br>Board RAM       | System Board Memory                     |
| 00A0000 to<br>00BFFFF | 128KB Video<br>Display Memory   | Reserved for Graphics<br>Display Memory |
| 00C0000 to<br>00E7FFF | 160KB I/O<br>Expansion ROM      | Reserved for ROM on I/O Adapter Card    |
| 00E8000 to<br>00FFFFF | 96KB ROM on<br>the System Board | System Board BIOS                       |
| 0100000 to            | Maximum<br>Memory 256MB         | System Board Memory                     |

# **VO** Address Map

| VO Address | Function                                              |
|------------|-------------------------------------------------------|
| 0000-001F  | DMA Controller 1, 8237A-5                             |
| 0020-003F  | Interrupt Controller 1, 8259A, Master                 |
| 0040-005F  | Timer, 8254-2                                         |
| 0060-006F  | 8742 (Keyboard Controller)                            |
| 0070-007F  | Real-time Clock, NMI<br>(Non-maskable Interrupt) Mask |
| 0080-009F  | DMA Page Memory, 74LS612                              |
| 00A0-00BF  | Interrupt Controller 2, 8259A                         |
| 00C0-00DF  | DMA Controller 2, 8237A-5                             |
| 00E8       | Shadow RAM and Cache Control Bit                      |
| 00F0       | Clear Numeric Processor<br>Extension Busy             |
| 00F1       | Reset Numeric Processor Extension                     |
| 00F8-00FF  | Numeric Processor Extension                           |
| 01F0-01F8  | Fixed Disk                                            |
| 0200-0207  | Game I/O                                              |
| 0278-027F  | Parallel Printer Port 2                               |
| 02F8-02FF  | Serial Port 2                                         |
| 0300-031F  | Prototype Card                                        |
| 0360-036F  | Reserved                                              |
| 0378-037F  | Parallel Printer Port 1                               |
| 0380-038F  | SDLC, Bisynchronous 2                                 |
| 03A0-03AF  | Bisynchronous 1                                       |
| 03B0-03BF  | Monochrome Display and Printer Adapter                |
| 03C0-03CF  | Reserved                                              |
| 03D0-03DF  | Color/Graphics Monitor Adapter                        |
| 03F0-03F7  | Diskette Controller                                   |
| 03F8-03FF  | Serial Port 1                                         |

#### Note:

The I/O address hex 0000 to 00FF are reserved for the system board I/O. Hex 0100 to 03FF are available on the I/O channels.

# Appendix C Connectors

# **Connectors**

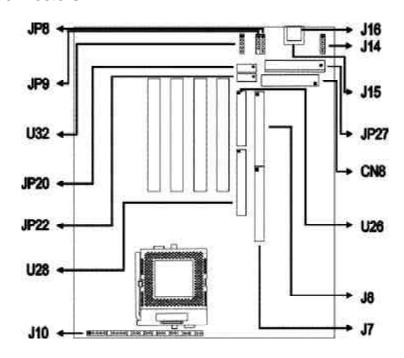

| JP8  | USB 1 connector                         |
|------|-----------------------------------------|
| JP9  | USB 2 connector                         |
| JP20 | COM 1 serial port                       |
| JP22 | COM 2 serial port                       |
| JP27 | AT power connector                      |
| CNB  | ATX power connector                     |
| U26  | Parallel printer port                   |
| U28  | Floppy disk drive connector             |
| U32  | IrDA connector                          |
| J7   | Primary IDE hard disk drive connector   |
| JB   | Secondary IDE hard disk drive connector |

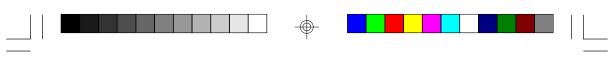

| J14 | PS/2 mouse port         |  |  |
|-----|-------------------------|--|--|
| J15 | AT keyboard port        |  |  |
| J16 | PS/2 keyboard port      |  |  |
| J10 | keyboard lock connector |  |  |
|     | Speaker connector       |  |  |
|     | Reset switch connector  |  |  |
|     | SMI switch connector    |  |  |
|     | Power switch connector  |  |  |
|     | Green LED connector     |  |  |
|     | HDD LED connector       |  |  |
|     | ATX LED connector       |  |  |

# Pin Assignments

## JP8 - USB 1 connector

| Pin | Function        |
|-----|-----------------|
| 1   | <del>1</del> 5V |
| 2   | -Data           |
| 3   | +Data           |
| 4   | Ground          |
| 5   | Ground          |

# JP9 - USB 2 connector

| Pin | Function |
|-----|----------|
| 1   | +5V      |
| 2   | -Data    |
| 3   | +Data    |
| 4   | Ground   |
| 5   | Key      |

J14 - PS/2 mouse port

| Pin | Function    |  |  |  |  |
|-----|-------------|--|--|--|--|
| 1   | Mouse Data  |  |  |  |  |
| 2   | N.C.        |  |  |  |  |
| 3   | Ground      |  |  |  |  |
| 4   | +5V         |  |  |  |  |
| 5   | Mouse Clock |  |  |  |  |

# U32 - IrDA connector

| Pin | Function |
|-----|----------|
| 1   | IrTX     |
| 2   | Ground   |
| 3   | IrRXL    |
| 4   | N.C.     |
| 5   | +5V      |

# CN8 - ATX power connector

| Pin | Function | Pin | Function    |
|-----|----------|-----|-------------|
| 1   | N. C.    | 11  | N.C.        |
| 2   | N. C.    | 12  | -12V        |
| 3   | Ground   | 13  | Ground      |
| 4   | +5V      | 14  | PSON        |
| 5   | Ground   | 15  | Ground      |
| 6   | +5V      | 16  | Ground      |
| 7   | Ground   | 17  | Ground      |
| 8   | PW-OK    | 18  | -5V         |
| 9   | 5VSB     | 19  | +5V         |
| 10  | +12V     | 20  | <b>+</b> 5V |

# Addendum 586TB

Rev. AA+

## **Chipset Features Setup**

ROM PCI/ISA BIOS CHIPSET FEATURES SETUP AWARD SOFTWARE, INC.

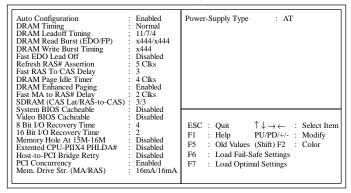

"Power-Supply Type" has been added into the Chipset Features Setup. The default is "AT" (for an AT power supply). If you are using an AT power supply and you set this field to "ATX", hardware reset will not function properly.

If you are using an ATX power supply, make sure to set this field to ATX. If you set this to "AT", you will not be able to power off (Soft Off) your system under Windows® 95 operating system.

## Jumper Settings for Intel<sup>a</sup> and AMD<sup>a</sup> Processors

JP14 has been included as one of the jumpers that must be set when upgrading an Intel® or AMD® processor. Refer to the next page for the updated jumper settings.

Please ignore JP14 in the "Factory Testing Jumpers" section of the manual.

# Intel<sup>a</sup> Processors

| Processors - Ext. Speed | JP28       | JP1    | JP2    | JP14        |
|-------------------------|------------|--------|--------|-------------|
| 90MHz - 60MHz           | <b>O</b> n | 1-2 On | 1-2 On | 1-2, 3-4 On |
| 100MHz - 66MHz          | Off        | 1-2 On | 1-2 On | 1-2, 3-4 On |
| 120MHz - 60MHz          | <b>O</b> n | 2-3 On | 1-2 On | 1-2, 3-4 On |
| 133MHz - 66MHz          | Off        | 2-3 On | 1-2 On | 1-2, 3-4 On |
| 150MHz - 60MHz          | Ch         | 2-3 On | 2-3 On | 1-2, 3-4 On |
| 166MHz - 66MHz          | Off        | 2-3 On | 2-3 On | 1-2, 3-4 On |
| 200MHz - 66MHz          | Off        | 1-2 On | 2-3 On | 1-2, 3-4 On |
| MMX166MHz-66MHz         | Off        | 2-3 On | 2-3 On | 5-6, 7-8 On |
| MMX200MHz - 66MHz       | Off        | 1-2 On | 2-3 On | 5-6, 7-8 On |
| MMX233MHz - 66MHz       | Off        | 1-2 On | 1-2 On | 5-6, 7-8 On |

# AMD<sup>a</sup> Processors

| Processors - Ext. Speed | JP28       | JP1    | JP2    | JP14        |
|-------------------------|------------|--------|--------|-------------|
| K5 PR90 - 60MHz         | On         | 1-2 On | 1-2 On | 1-2, 3-4 On |
| K5 PR100 - 66MHz        | Off        | 1-2 On | 1-2 On | 1-2, 3-4 On |
| K5 PR120 - 60MHz        | <b>C</b> n | 1-2 On | 1-2 On | 1-2, 3-4 On |
| K5 PR133 - 66MHz        | Off        | 1-2 On | 1-2 On | 1-2, 3-4 On |
| K5 PR166 - 66MHz        | Off        | 2-3 On | 2-3 On | 1-2, 3-4 On |
| K6/166 - 66MHz          | Off        | 2-3 On | 2-3 On | 5-6, 7-8 On |
| K6/200 - 66MHz          | Off        | 1-2 On | 2-3 On | 5-6, 7-8 On |
| K6/233 - 66MHz          | Off        | 1-2 On | 1-2 On | 5-6, 7-8 On |

The jumper settings for CPU voltage remains the same.

# Jumper Settings for Cyrix<sup>a</sup> Processors

The 586ITB now supports  $\mbox{Cyrix}^{\mbox{\tiny 8}}$  6x86L processors. Please refer to the jumper settings shown below.

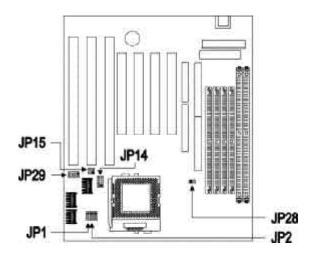

| Processors - Ext. Speed | JP28       | JP1    | JP2    | JP14        | JP15            |
|-------------------------|------------|--------|--------|-------------|-----------------|
| PR150 - 60MHz           | <b>C</b> n | 2-3 On | 1-2 On | 5-6, 7-8 On | 1-2 Off, 3-4 On |
| PR166 - 66MHz           | Off        | 2-3 On | 1-2 On | 5-6, 7-8 On | 1-2 Off, 3-4 On |

| ODILIV-K     |             | JP29       |             |             |  |  |
|--------------|-------------|------------|-------------|-------------|--|--|
| CPU Voltages | Pins<br>7-8 | Pins<br>56 | Pins<br>3-4 | Pins<br>1-2 |  |  |
| 2.8V         | <b>O</b> n  | Off        | Off         | Off         |  |  |

## Lemel web site: www.synnex.com.tw

This publication contains the information that is protected by copyright. No part of it may be reproduced in any form or by any means or used to make any transformation/adaptation without the prior written permission from the copyright holders.

All product names mentioned are trademarks or registered trademarks of their respective companies. All specifications are subject to change without prior notice.